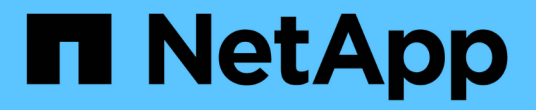

### 安装 **SnapCenter** 自定义插件

SnapCenter Software 4.8

NetApp January 18, 2024

This PDF was generated from https://docs.netapp.com/zh-cn/snapcenter-48/protectscc/task\_add\_hosts\_and\_install\_plug\_in\_packages\_on\_remote\_hosts\_scc.html on January 18, 2024. Always check docs.netapp.com for the latest.

## 目录

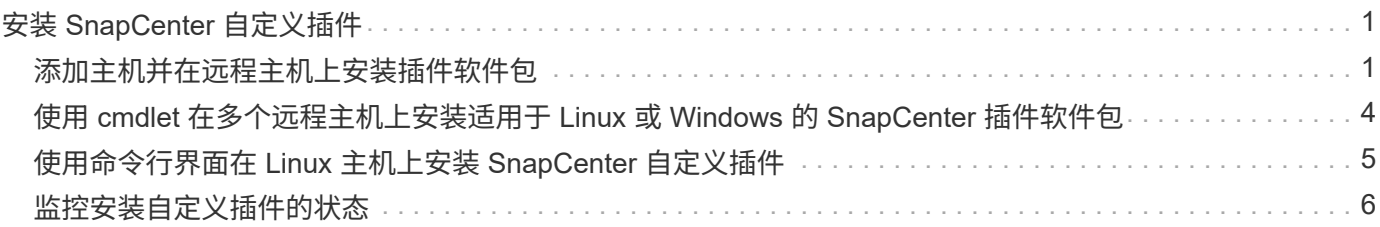

# <span id="page-2-0"></span>安装 **SnapCenter** 自定义插件

#### <span id="page-2-1"></span>添加主机并在远程主机上安装插件软件包

您必须使用 SnapCenterAdd Host 页面添加主机,然后安装插件软件包。这些插件会自动 安装在远程主机上。您可以为单个主机或集群添加主机并安装插件软件包。

- 您需要的内容 \*
- 您应该是分配给具有插件安装和卸载权限的角色的用户、例如SnapCenter 管理员角色。
- 您应确保消息队列服务正在运行。
- 如果您使用的是组托管服务帐户( GMSA ),则应使用管理权限配置 GMSA 。

["](https://docs.netapp.com/zh-cn/snapcenter-48/protect-scc/task_configure_gMSA_on_windows_server_2012_or_later.html)[在](https://docs.netapp.com/zh-cn/snapcenter-48/protect-scc/task_configure_gMSA_on_windows_server_2012_or_later.html) [Windows Server 2012](https://docs.netapp.com/zh-cn/snapcenter-48/protect-scc/task_configure_gMSA_on_windows_server_2012_or_later.html) [或更高版本上为自定义应用程序配置组托管服务帐户](https://docs.netapp.com/zh-cn/snapcenter-48/protect-scc/task_configure_gMSA_on_windows_server_2012_or_later.html)["](https://docs.netapp.com/zh-cn/snapcenter-48/protect-scc/task_configure_gMSA_on_windows_server_2012_or_later.html)

• 关于此任务 \*

您不能将 SnapCenter 服务器作为插件主机添加到另一个 SnapCenter 服务器。

如果在集群( WSFC )上安装插件,则这些插件将安装在集群的所有节点上。

- 步骤 \*
	- 1. 在左侧导航窗格中,单击 \* 主机 \* 。
	- 2. 验证顶部是否已选中 \* 受管主机 \* 选项卡。
	- 3. 单击 \* 添加 \* 。
	- 4. 在主机页面中,执行以下操作:

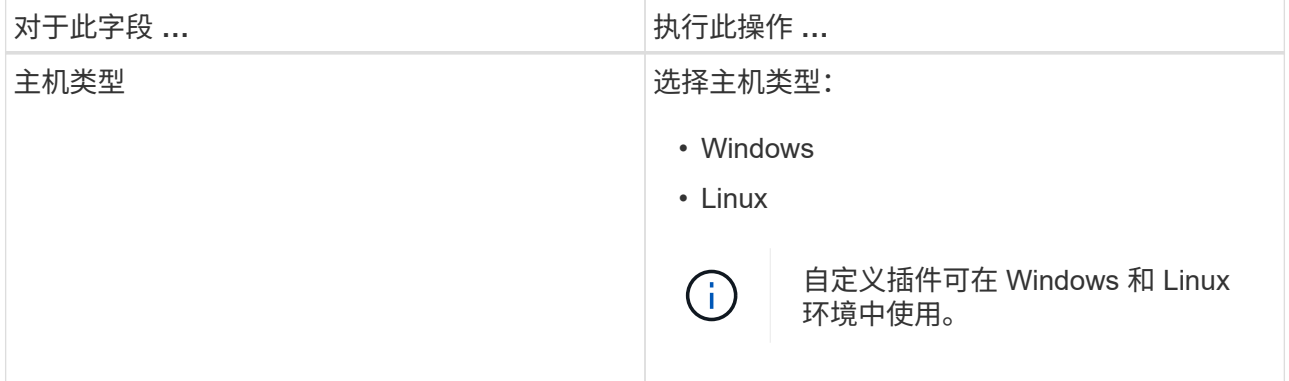

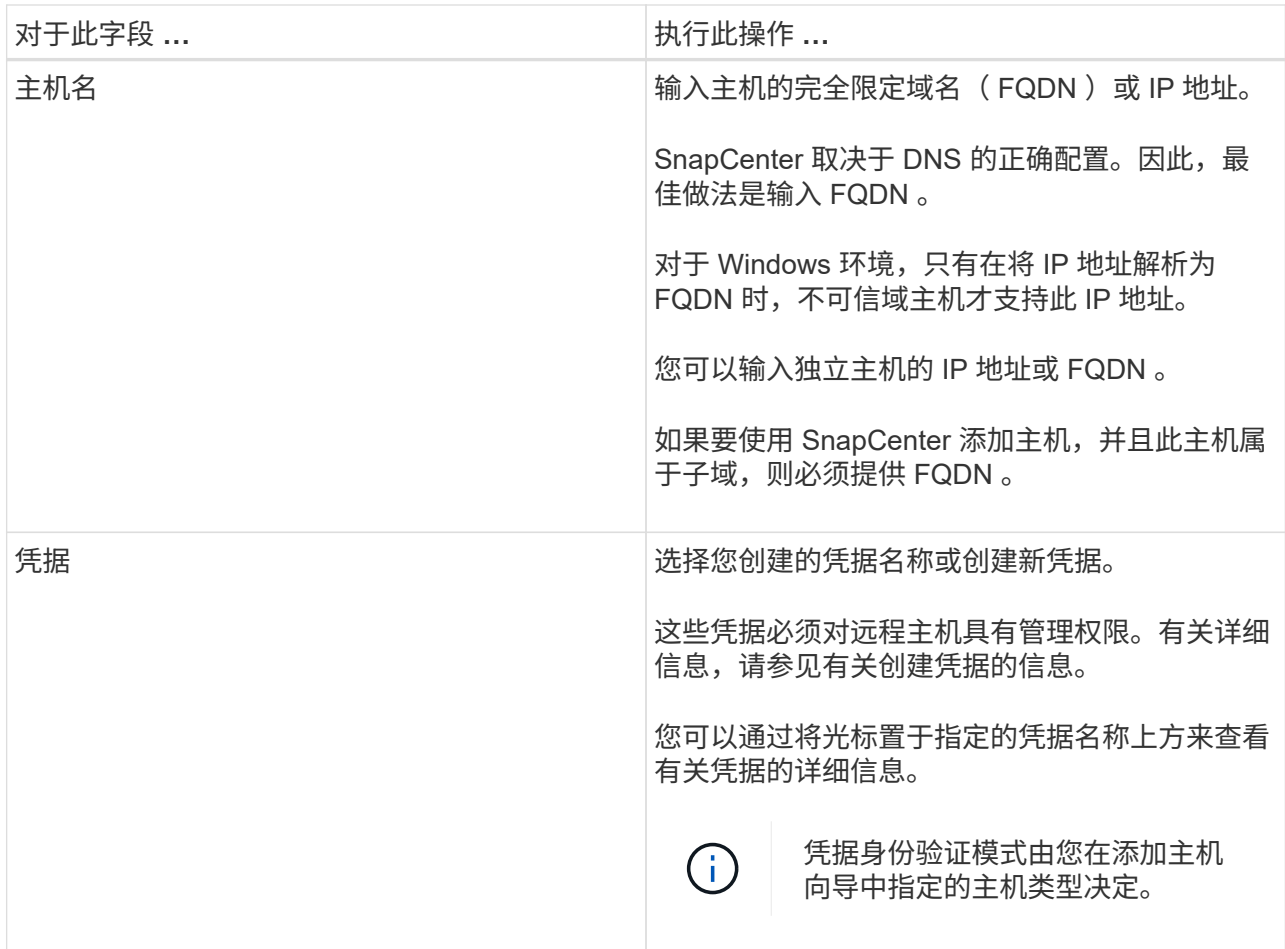

5. 在 \* 选择要安装的插件 \* 部分中,选择要安装的插件。

6. (可选)单击 \* 更多选项 \* 。

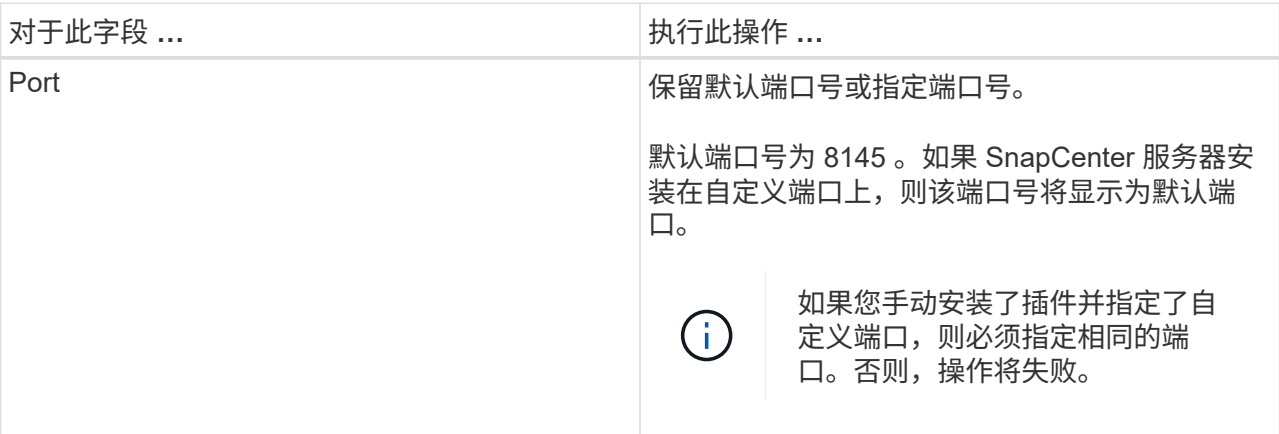

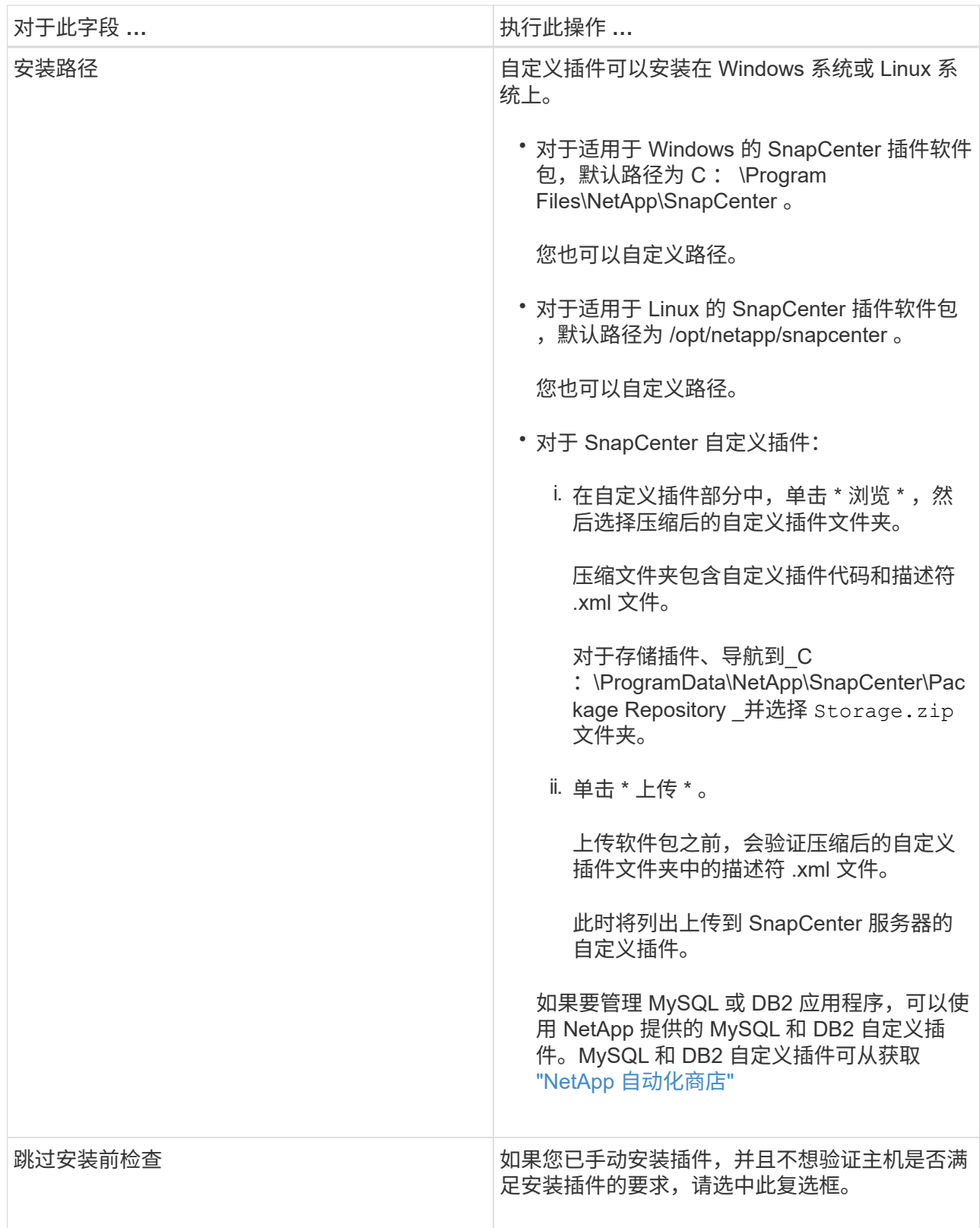

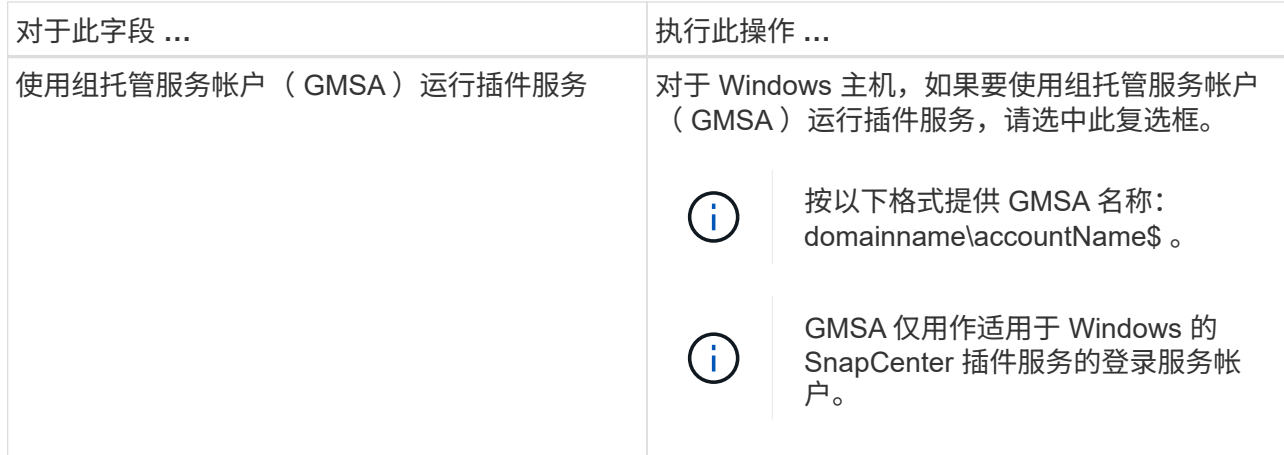

7. 单击 \* 提交 \* 。

如果未选中 \* 跳过预检查 \* 复选框,则主机将通过验证以验证主机是否满足安装插件的要求。磁盘空间 , RAM , PowerShell 版本, .NET 版本,位置(对于 Windows 插件)和 Java 版本(对于 Linux 插件 )均已根据最低要求进行验证。如果不满足最低要求,则会显示相应的错误或警告消息。

如果此错误与磁盘空间或 RAM 相关,您可以更新位于 C:\Program Files\NetApp\SnapCenter WebApp 的 web.config 文件以修改默认值。如果此错误与其他参数相关, 则必须修复问题描述。

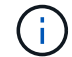

在 HA 设置中,如果要更新 web.config 文件,则必须同时更新两个节点上的文件。

1. 如果主机类型为 Linux ,请验证指纹,然后单击 \* 确认并提交 \* 。

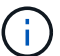

即使先前已将同一主机添加到 SnapCenter 并确认了指纹,也必须进行指纹验证。

2. 监控安装进度。

特定于安装的日志文件位于 /custom\_location/snapcenter/logs 。

#### <span id="page-5-0"></span>使用 **cmdlet** 在多个远程主机上安装适用于 **Linux** 或 **Windows** 的 **SnapCenter** 插件软件包

您可以使用 Install-SmHostPackage PowerShell cmdlet 在多个主机上同时安装适用于 Linux 或 Windows 的 SnapCenter 插件软件包。

• 您需要的内容 \*

添加主机的用户应具有该主机的管理权限。

- 步骤 \*
	- 1. 启动 PowerShell 。
	- 2. 在 SnapCenter 服务器主机上,使用 Open-SmConnection cmdlet 建立会话,然后输入凭据。
	- 3. 使用 Install-SmHostPackage cmdlet 和所需参数在多个主机上安装此插件。

有关可与 cmdlet 结合使用的参数及其说明的信息,可通过运行 *get-help command\_name* 来获取。或 者,您也可以参考 ["](https://library.netapp.com/ecm/ecm_download_file/ECMLP2885482)[《](https://library.netapp.com/ecm/ecm_download_file/ECMLP2885482) [SnapCenter](https://library.netapp.com/ecm/ecm_download_file/ECMLP2885482) [软件](https://library.netapp.com/ecm/ecm_download_file/ECMLP2885482) [cmdlet](https://library.netapp.com/ecm/ecm_download_file/ECMLP2885482) [参](https://library.netapp.com/ecm/ecm_download_file/ECMLP2885482)[考](https://library.netapp.com/ecm/ecm_download_file/ECMLP2885482)[指](https://library.netapp.com/ecm/ecm_download_file/ECMLP2885482)[南》](https://library.netapp.com/ecm/ecm_download_file/ECMLP2885482)["](https://library.netapp.com/ecm/ecm_download_file/ECMLP2885482)。

如果您已手动安装插件,并且不想验证主机是否满足安装插件的要求,则可以使用 -skipprecheck 选项。

1. 输入远程安装的凭据。

### <span id="page-6-0"></span>使用命令行界面在 **Linux** 主机上安装 **SnapCenter** 自定义插件

您应使用 SnapCenter 用户界面 ( UI ) 安装 SnapCenter 自定义插件。如果您的环境不允 许从 SnapCenter UI 远程安装此插件, 则可以使用命令行界面( CLI) 在控制台模式或静 默模式下安装此自定义插件。

- 步骤 \*
	- 1. 将适用于 Linux 的 SnapCenter 插件软件包安装文件 ( snapcenter linux host plugin.bin ) 从 C : \ProgramData\NetApp\SnapCenter\Package Repository 复制到要安装自定义插件的主机。

您可以从安装了 SnapCenter 服务器的主机访问此路径。

- 2. 在命令提示符处,导航到复制安装文件的目录。
- 3. 安装插件: path to installation bin file/snapcenter linux host plugin.bin -i silent -DPORT=port number for host -DSERVER IP=server name or ip address -DSERVER HTTPS PORT=port number for server
	- -dport 用于指定 SMCore HTTPS 通信端口。
	- -dserver\_ip 指定 SnapCenter 服务器 IP 地址。
	- -dserver\_HTTPS\_port 指定 SnapCenter 服务器 HTTPS 端口。
	- -duser\_install\_DIR 指定要安装适用于 Linux 的 SnapCenter 插件软件包的目录。
	- DINSTALL\_LOG\_name 指定日志文件的名称。

```
/tmp/sc-plugin-installer/snapcenter_linux_host_plugin.bin -i silent
-DPORT=8145 -DSERVER_IP=scserver.domain.com -DSERVER_HTTPS_PORT=8146
-DUSER_INSTALL_DIR=/opt
-DINSTALL LOG NAME=SnapCenter Linux Host Plugin Install 2.log
-DCHOSEN_FEATURE_LIST=CUSTOM
```
4. 使用 Add-Smhost cmdlet 和所需参数将主机添加到 SnapCenter 服务器。

有关可与命令结合使用的参数及其说明的信息,可通过运行 *get-help command\_name* 来获取。或者, 您也可以参考 ["](https://library.netapp.com/ecm/ecm_download_file/ECMLP2885482)[《](https://library.netapp.com/ecm/ecm_download_file/ECMLP2885482) [SnapCenter](https://library.netapp.com/ecm/ecm_download_file/ECMLP2885482) [软件](https://library.netapp.com/ecm/ecm_download_file/ECMLP2885482) [cmdlet](https://library.netapp.com/ecm/ecm_download_file/ECMLP2885482) [参](https://library.netapp.com/ecm/ecm_download_file/ECMLP2885482)[考](https://library.netapp.com/ecm/ecm_download_file/ECMLP2885482)[指](https://library.netapp.com/ecm/ecm_download_file/ECMLP2885482)[南》](https://library.netapp.com/ecm/ecm_download_file/ECMLP2885482)["](https://library.netapp.com/ecm/ecm_download_file/ECMLP2885482)。

5. 登录到 SnapCenter, 然后从 UI 或使用 PowerShell cmdlet 上传自定义插件。

您可以参考从 UI 上传自定义插件 ["](#page-2-1)[添加主机并在远程主机上安装插件软件包](#page-2-1)["](#page-2-1) 部分。

SnapCenter cmdlet 帮助和 cmdlet 参考信息包含有关 PowerShell cmdlet 的详细信息。

["](https://library.netapp.com/ecm/ecm_download_file/ECMLP2885482)[《](https://library.netapp.com/ecm/ecm_download_file/ECMLP2885482) [SnapCenter](https://library.netapp.com/ecm/ecm_download_file/ECMLP2885482) [软件](https://library.netapp.com/ecm/ecm_download_file/ECMLP2885482) [cmdlet](https://library.netapp.com/ecm/ecm_download_file/ECMLP2885482) [参](https://library.netapp.com/ecm/ecm_download_file/ECMLP2885482)[考](https://library.netapp.com/ecm/ecm_download_file/ECMLP2885482)[指](https://library.netapp.com/ecm/ecm_download_file/ECMLP2885482)[南》](https://library.netapp.com/ecm/ecm_download_file/ECMLP2885482)["](https://library.netapp.com/ecm/ecm_download_file/ECMLP2885482)。

#### <span id="page-7-0"></span>监控安装自定义插件的状态

您可以使用作业页面监控 SnapCenter 插件软件包的安装进度。您可能需要检查安装进度 以确定安装完成的时间或是否存在问题描述。

• 关于此任务 \*

以下图标将显示在作业页面上,并指示操作的状态:

- 正在进行中
- • 已成功完成
- **×** 失败
- 已完成,但出现警告或由于出现警告而无法启动
- 已排队
- 步骤 \*
	- 1. 在左侧导航窗格中,单击 \* 监控 \* 。
	- 2. 在监控页面中,单击 \* 作业 \* 。
	- 3. 在作业页面中,要筛选列表以便仅列出插件安装操作,请执行以下操作:
		- a. 单击 \* 筛选器 \* 。
		- b. 可选:指定开始和结束日期。
		- c. 从类型下拉菜单中,选择 \* 插件安装 \* 。
		- d. 从状态下拉菜单中,选择安装状态。
		- e. 单击 \* 应用 \* 。
	- 4. 选择安装作业并单击 \* 详细信息 \* 以查看作业详细信息。
	- 5. 在作业详细信息页面中,单击 \* 查看日志 \* 。

#### 版权信息

版权所有 © 2024 NetApp, Inc.。保留所有权利。中国印刷。未经版权所有者事先书面许可,本文档中受版权保 护的任何部分不得以任何形式或通过任何手段(图片、电子或机械方式,包括影印、录音、录像或存储在电子检 索系统中)进行复制。

从受版权保护的 NetApp 资料派生的软件受以下许可和免责声明的约束:

本软件由 NetApp 按"原样"提供,不含任何明示或暗示担保,包括但不限于适销性以及针对特定用途的适用性的 隐含担保,特此声明不承担任何责任。在任何情况下,对于因使用本软件而以任何方式造成的任何直接性、间接 性、偶然性、特殊性、惩罚性或后果性损失(包括但不限于购买替代商品或服务;使用、数据或利润方面的损失 ;或者业务中断),无论原因如何以及基于何种责任理论,无论出于合同、严格责任或侵权行为(包括疏忽或其 他行为),NetApp 均不承担责任,即使已被告知存在上述损失的可能性。

NetApp 保留在不另行通知的情况下随时对本文档所述的任何产品进行更改的权利。除非 NetApp 以书面形式明 确同意,否则 NetApp 不承担因使用本文档所述产品而产生的任何责任或义务。使用或购买本产品不表示获得 NetApp 的任何专利权、商标权或任何其他知识产权许可。

本手册中描述的产品可能受一项或多项美国专利、外国专利或正在申请的专利的保护。

有限权利说明:政府使用、复制或公开本文档受 DFARS 252.227-7013 (2014 年 2 月)和 FAR 52.227-19 (2007 年 12 月)中"技术数据权利 — 非商用"条款第 (b)(3) 条规定的限制条件的约束。

本文档中所含数据与商业产品和/或商业服务(定义见 FAR 2.101)相关,属于 NetApp, Inc. 的专有信息。根据 本协议提供的所有 NetApp 技术数据和计算机软件具有商业性质,并完全由私人出资开发。 美国政府对这些数 据的使用权具有非排他性、全球性、受限且不可撤销的许可,该许可既不可转让,也不可再许可,但仅限在与交 付数据所依据的美国政府合同有关且受合同支持的情况下使用。除本文档规定的情形外,未经 NetApp, Inc. 事先 书面批准,不得使用、披露、复制、修改、操作或显示这些数据。美国政府对国防部的授权仅限于 DFARS 的第 252.227-7015(b)(2014 年 2 月)条款中明确的权利。

商标信息

NetApp、NetApp 标识和 <http://www.netapp.com/TM> 上所列的商标是 NetApp, Inc. 的商标。其他公司和产品名 称可能是其各自所有者的商标。